## **Chemin d'accès à l'application SANTORIN**

Ne pas essayer d'accèder directement d'un navigateur au portail IMAG'IN.

Ouvrir une session Eduline avec ses identifiants académiques habituels.

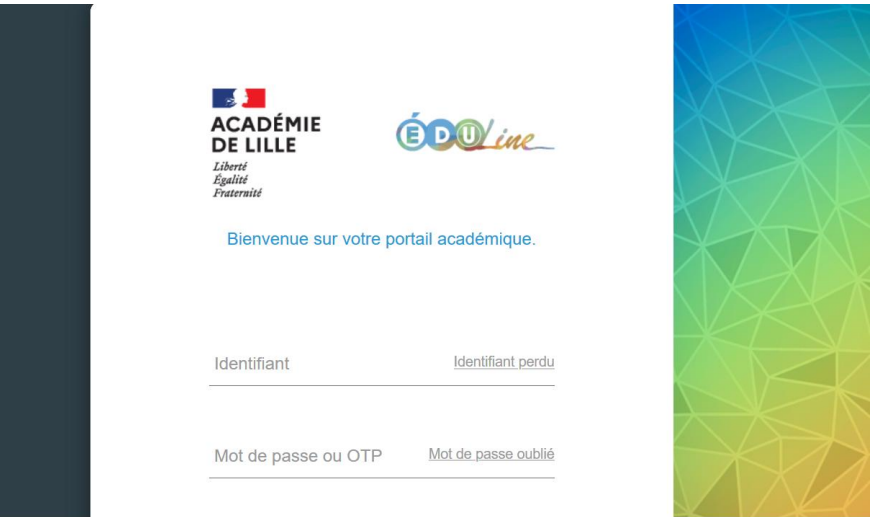

## Ouvrir la page Examens et concours, choisir Accès individuel dans IMAG'IN

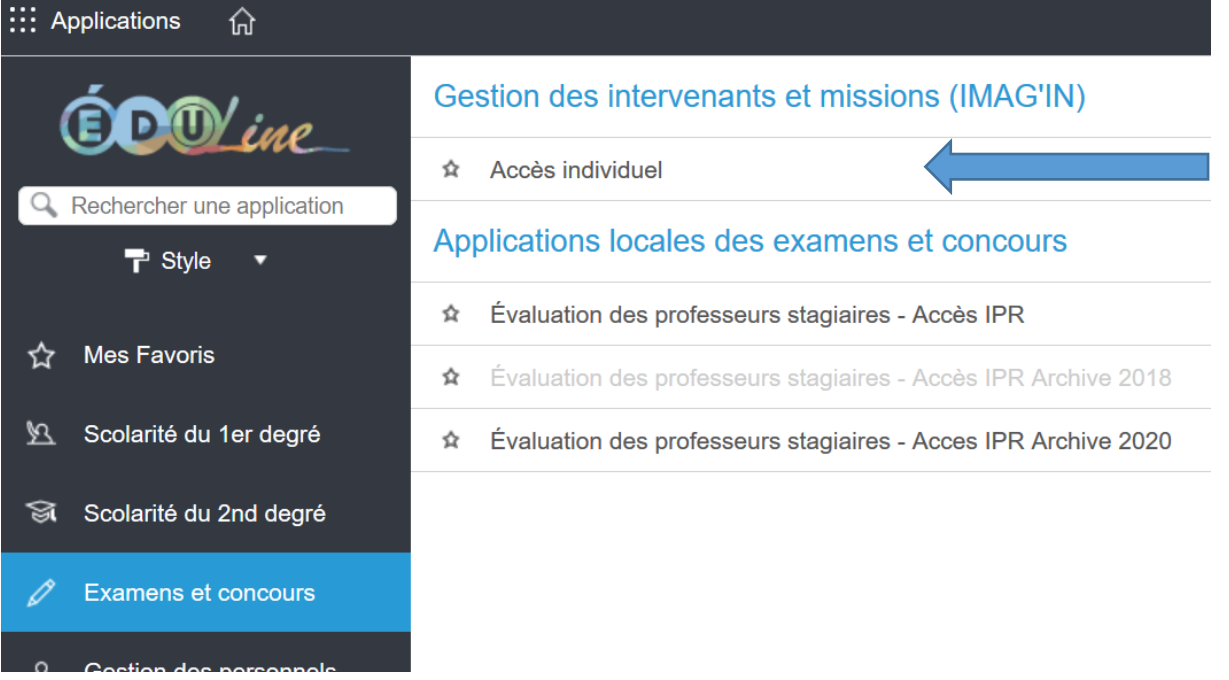

Une fois la page Imag'IN ouverte, choisir « portail correcteur ». Si un ou plusieurs lots vous ont été attribués, ils apparaissent à droite. Le portail conserve la trace des missions antérieures.

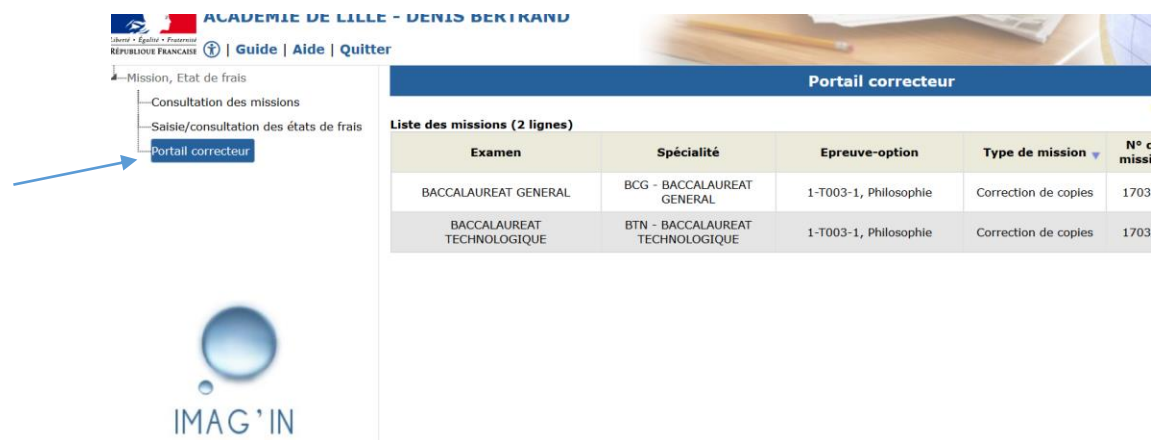